# **Offene Posten einsehen und Mahnungen drucken**

### **Offene Posten**

Die Verwaltung der Offenen Posten erreichen Sie über den Bereich ZAHLUNGSVERKEHR der Bereichsleiste, indem Sie die Schaltfläche: OFFENE POSTEN

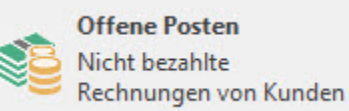

#### betätigen.

Sollte der gewünschte Bereich in der Bereichsleiste nicht angezeigt werden, können Sie über STAMMDATEN / ÜBERBLICK oder über das SCHAUBILD den jeweiligen Bereich aufrufen.

**Siehe hierzu auch: [Wie erhält man eine Übersicht über die Bereiche und Möglichkeiten des Programms](https://hilfe.microtech.de/pages/viewpage.action?pageId=16581339).**

## Über die Offene Posten-Verwaltung

Die Offene Posten Verwaltung beinhaltet sowohl Debitoren OP's als auch Kreditoren OP's (Kunden und Lieferanten). Von hier aus kann der Ausgleich der Offenen Posten erfolgen und Sie können den Zahlungsverkehr bzw. den Datenträgeraustausch bearbeiten.

Auch das Mahnwesen wird von dieser Übersicht aus durchgeführt.

**Offene Posten können entweder automatisch, durch Abarbeiten des Vorgangsparameters "In OP-Liste eintragen" im Auftrag, durch einen Geschäftsvorfall in der FiBu oder manuell erstellt werden**. Auch die nachträgliche Änderung von Offenen Posten ist möglich. Achten Sie hierbei darauf, dass ein Doppelklick auf den Tabelleneintrag nicht den Ändern-Modus sondern den Ausgleich eines Offenen Posten bewirkt.

**Weitere Informationen zum Thema "Offene Posten" finden Sie [hier](https://hilfe.microtech.de/go/hlpGlOffenePosten).**

#### **Mahnwesen**

Wenn Sie sich im Bereich der **OFFENEN POSTEN** befinden, erreichen Sie über die **AUSGABE** unterschiedliche Drucke für **MAHNUNGEN**.

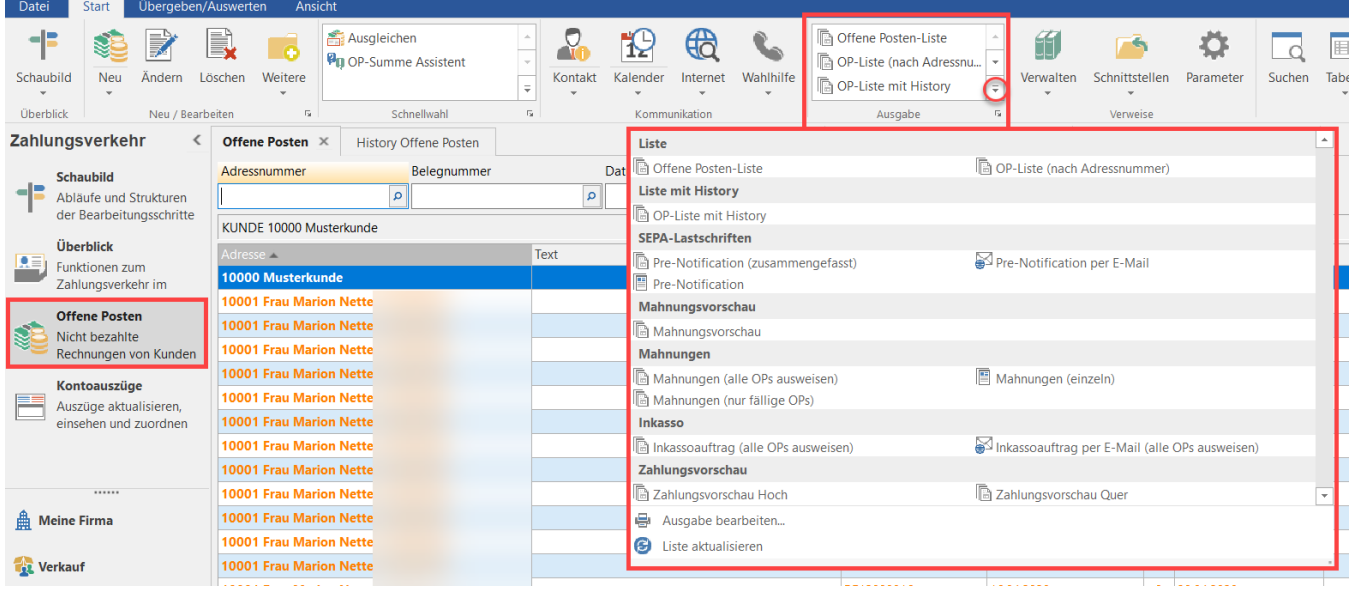

**Weitere Informationen zum Thema "Mahnungen" finden Sie [hier.](https://hilfe.microtech.de/go/hlpGlOffenePostenDruckGruppe)**